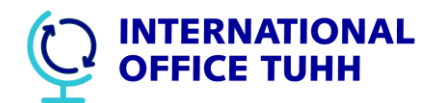

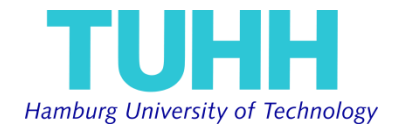

## **How to change and upload your Learning Agreement**

1. Login to Mobility-Online with the login name and password you have chosen when you registered <https://www.service4mobility.com/europe/LoginServlet>

Go to the application workflow and download the Learning Agreement form again (orange arrow).

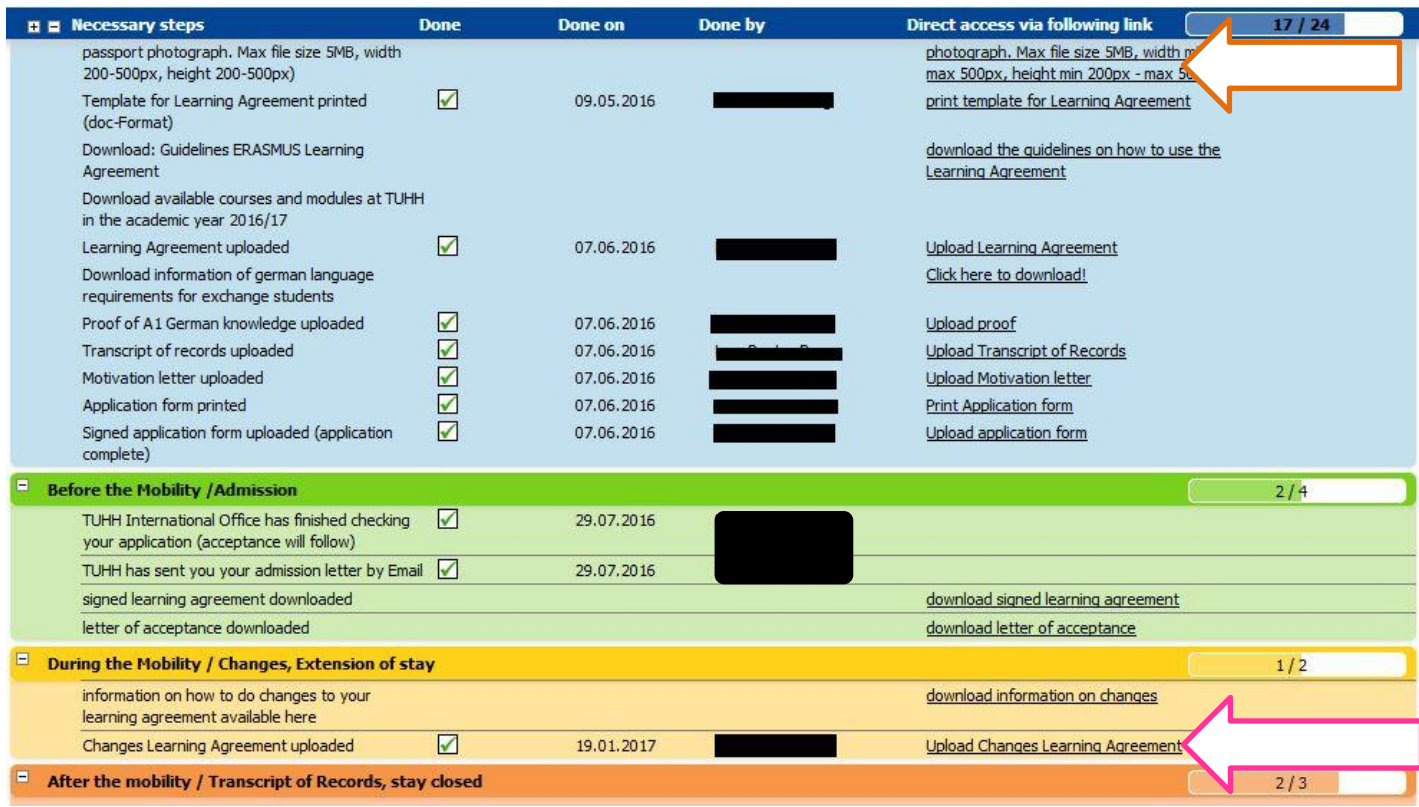

2.

Fill out the Changes to the Learning Agreement and get the signature from the **TUHH responsible departmental coordinator** (Deputy Dean International or their assistants. Contact data to be find in the Exchange Student Guide which was distributed.

- 3. Scan it and send it by Email to your home institution for signature of **your home departmental coordinator**. Ask them to send a scan of the fully signed Changes to the Learning Agreement back to you. If necessary supply a (digital) copy to your home institutional coordinator or international office.
- 4. Upload the fully signed Changes to the Learning Agreement to the section "During the Mobility" (pink arrow in picture above).
- 5. You can download the Learning Agreement from the Mobility Online Portal any time you need it.